# Kortfattad bruksanvisning Flödesmätare Proline 300

Transmitter med elektromagnetisk sensor PROFINET med Ethernet-APL

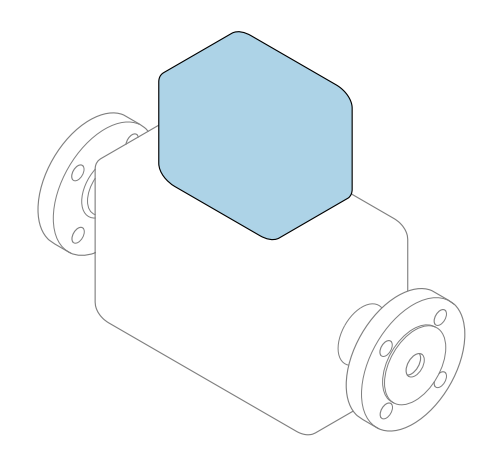

Den här kortfattade bruksanvisningen ersätter inte de kompletta användarinstruktioner som finns för enheten.

Kortfattad bruksanvisning del 2 av 2: transmitter Innehåller information om transmittern.

Kortfattad bruksanvisning del 1 av 2: sensor  $\rightarrow \Box$  3

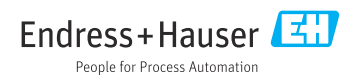

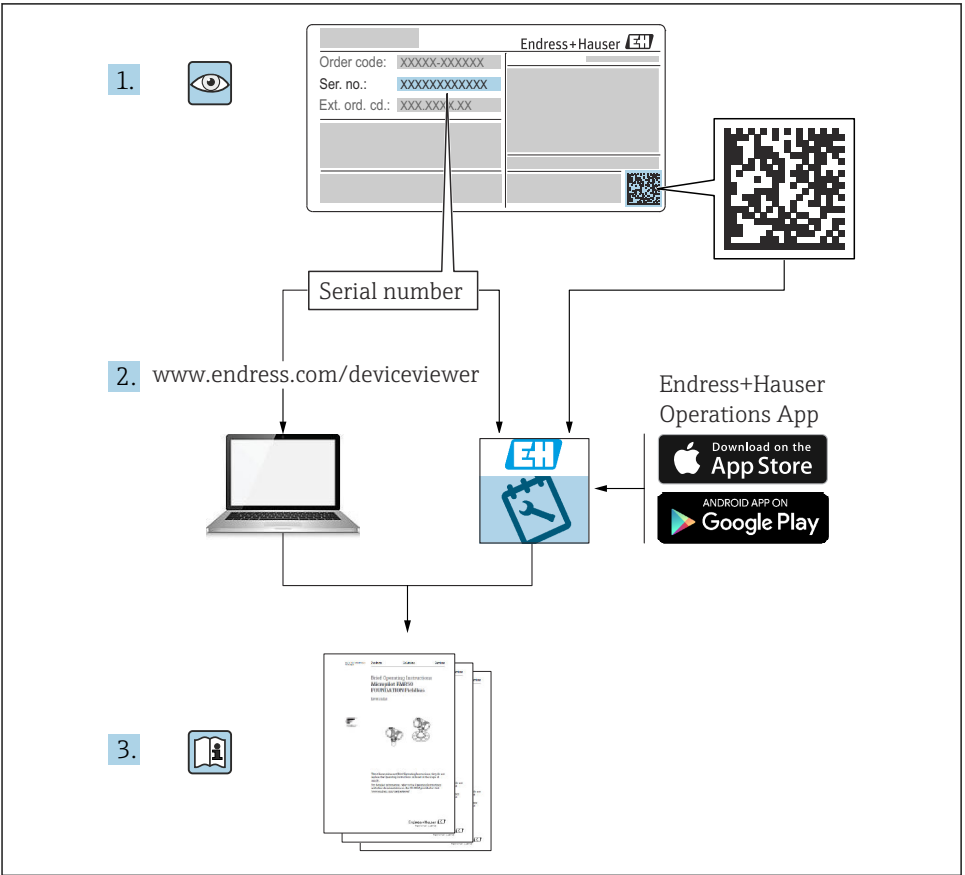

A0023555

# <span id="page-2-0"></span>Kortfattad bruksanvisning för flödesmätare

Enheten består av en transmitter och en sensor.

Driftsättning av dessa två komponenter beskrivs i de två separata handböcker som tillsammans utgör Kortfattad bruksanvisning för flödesmätaren:

- Kortfattad bruksanvisning del 1: Sensor
- Kortfattad bruksanvisning del 2: Transmitter

Kom ihåg att läsa båda delarna i Kortfattad bruksanvisning när enheten ska driftsättas i och med att de båda delarna kompletterar varandra:

#### Kortfattad bruksanvisning del 1: Sensor

Kortfattad bruksanvisning till sensorn riktar sig till experter som har ansvar för att installera mätenheten.

- Godkännande av leverans och produktidentifiering
- Förvaring och transport
- Installation

#### Kortfattad bruksanvisning del 2: Transmitter

Kortfattad bruksanvisning till transmittern riktar sig till experter som har ansvar för att driftsätta, konfigurera och parametrera mätenheten (före första mätning).

- Produktbeskrivning
- Installation
- Elanslutning
- Användargränssnitt
- Systemintegrering
- Driftsättning
- Diagnosinformation

## Ytterligare enhetsdokumentation

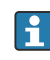

Denna kortfattade bruksanvisning utgörs av Kortfattad bruksanvisning Del 2: Transmitter.

"Kortfattad bruksanvisning Del 1: Sensor" kan laddas ned via:

- Internet: [www.endress.com/deviceviewer](http://www.endress.com/deviceviewer)
- Smarttelefon/surfplatta: *Endress+Hauser Operations App*

Detaljerad information om enheten finns i användarinstruktionerna och övrig dokumentation:

- Internet: [www.endress.com/deviceviewer](http://www.endress.com/deviceviewer)
- Smarttelefon/surfplatta: *Endress+Hauser Operations App*

# Innehållsförteckning

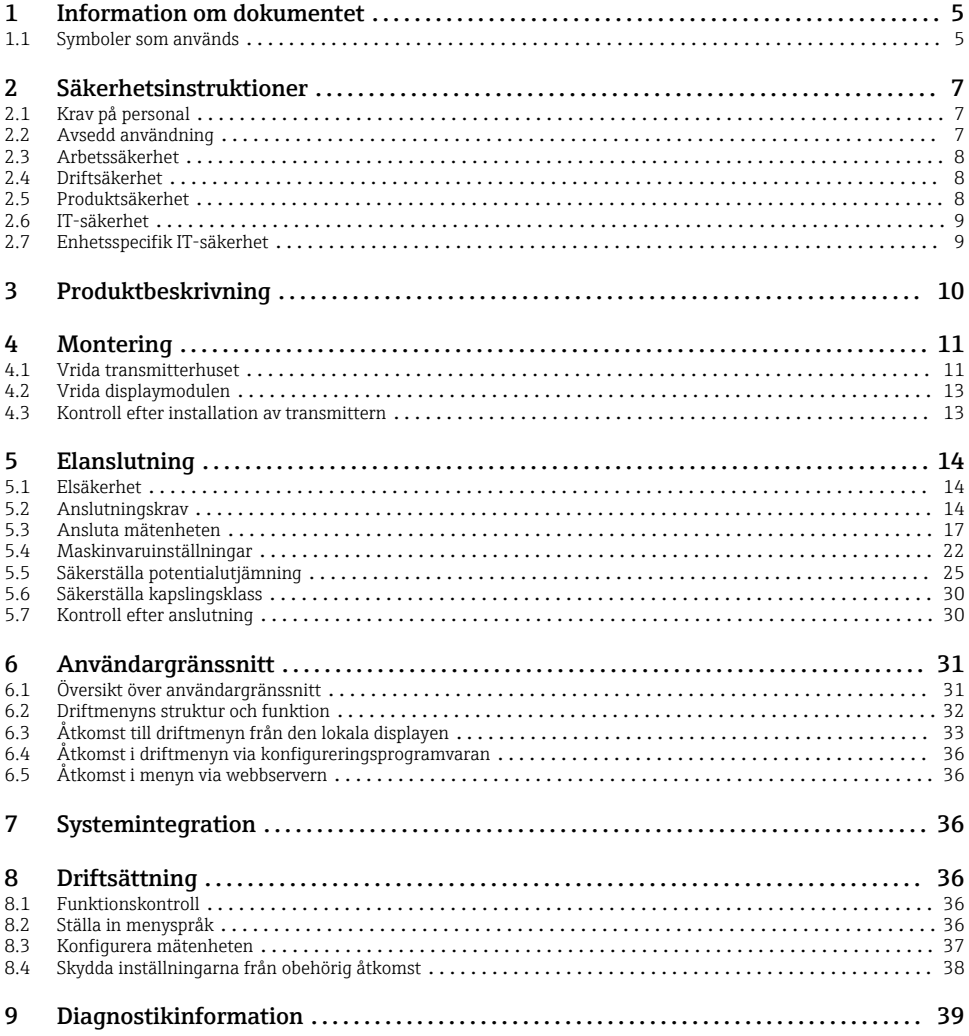

# <span id="page-4-0"></span>1 Information om dokumentet

### 1.1 Symboler som används

#### 1.1.1 Säkerhetssymboler

#### **FARA**

Denna symbol varnar för en farlig situation. Om situationen inte undviks leder det till allvarliga eller livshotande personskador.

#### **A** VARNING

Denna symbol varnar för en farlig situation. Om situationen inte undviks kan det leda till allvarliga eller livshotande personskador.

#### **A OBSERVERA**

Denna symbol varnar för en farlig situation. Om situationen inte undviks kan det leda till mindre eller måttliga personskador.

#### **OBS**

Denna symbol utmärker information om förfaranden och andra fakta som inte leder till personskador.

#### 1.1.2 Symboler för särskilda typer av information

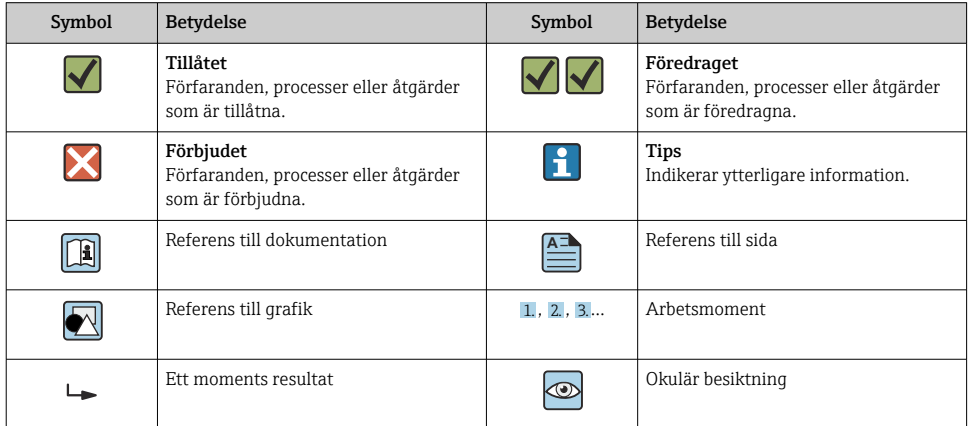

#### 1.1.3 Elektriska symboler

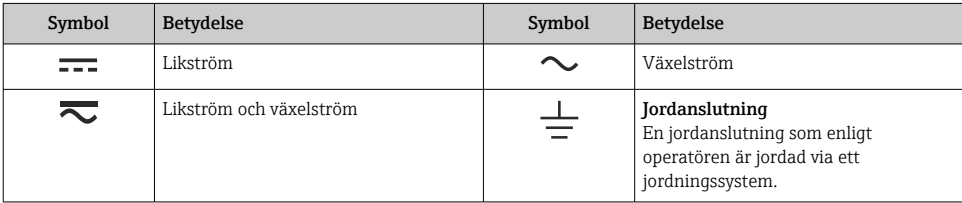

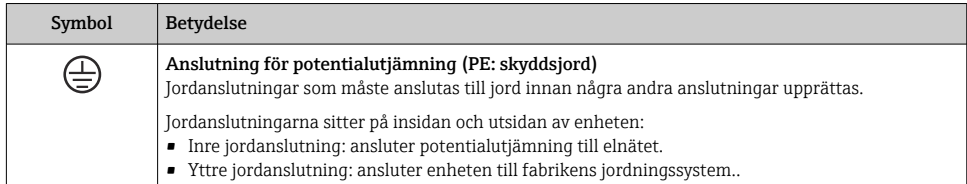

### 1.1.4 Kommunikationsspecifika symboler

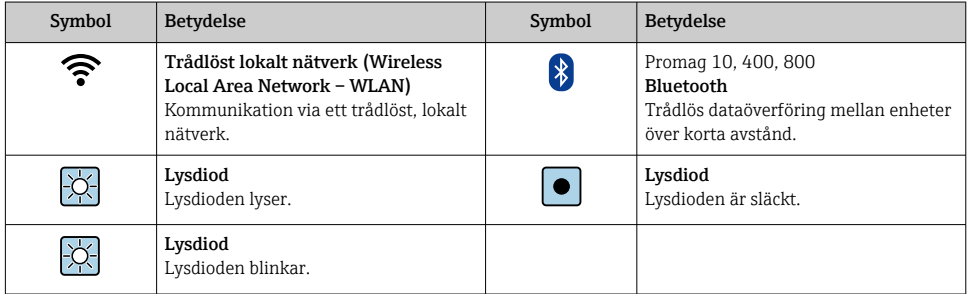

### 1.1.5 Verktygssymboler

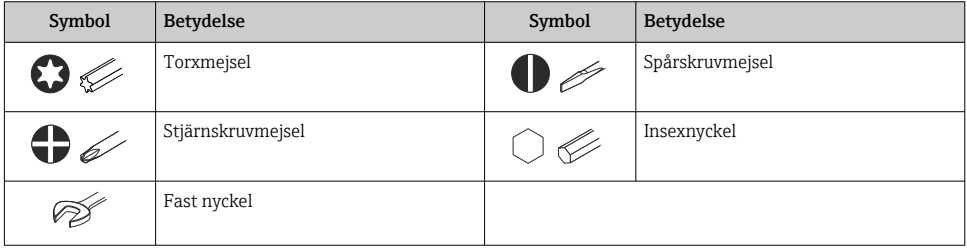

### 1.1.6 Symboler i bilder

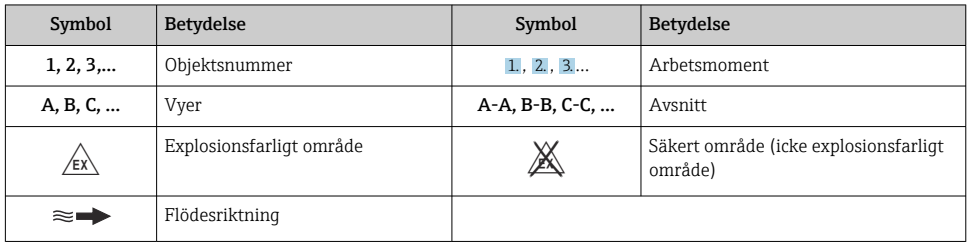

# <span id="page-6-0"></span>2 Säkerhetsinstruktioner

### 2.1 Krav på personal

Personalen måste uppfylla följande krav för relevant uppgift:

- ‣ De ska vara utbildade, kvalificerade specialister som är behöriga för den här specifika funktionen och uppgiften.
- ▶ De ska vara auktoriserade av anläggningens ägare/operatör.
- ‣ De ska ha god kännedom om lokala/nationella förordningar.
- ‣ Innan arbetet startas ska de ha läst och förstått instruktionerna i manualen och tilläggsdokumentationen, liksom certifikaten (beroende på applikation).
- ‣ De ska följa anvisningarna och efterleva grundläggande villkor.

### 2.2 Avsedd användning

#### Applikation och medier

Mätenheten som beskrivs i denna handbok är endast avsedd för flödesmätning i vätskor med en lägsta konduktivitet på 5 µS/cm.

Beroende på beställd version kan mätenheten även mäta potentiellt explosiva, brandfarliga, giftiga och oxiderande medier.

Mätenheter avsedda för användning i explosionsfarliga områden, i hygieniska applikationer eller där det föreligger en förhöjd risk på grund av processtryck, har motsvarande märkning på märkskylten.

För att säkerställa att mätenheten är i korrekt skick vid användning:

- ‣ Håll den inom det specificerade tryck- och temperaturområdet.
- ‣ Använd endast mätenheten i överensstämmelse med informationen på märkskylten och de allmänna villkoren som finns beskrivna i användarinstruktionerna och tilläggsdokumentationen.
- ‣ Kontrollera att den beställda enheten är godkänd för den avsedda användningen i det explosionsfarliga området (t.ex. explosionsskydd, tryckkärlssäkerhet) enligt uppgifterna på märkskylten.
- ‣ Använd endast mätenheten till medier som de vätskeberörda delarna är tillräckligt resistenta mot.
- ‣ Om omgivningstemperaturen kring mätenheten ligger utanför den atmosfäriska temperaturen är det absolut nödvändigt att följa de tillämpliga grundläggande villkor som anges i enhetsdokumentationen .
- ‣ Mätenheten måste hållas permanent skyddad mot miljöbetingad korrosion.

#### Felaktig användning

Annan användning än den avsedda kan medföra säkerhetsrisker. Tillverkaren är inte ansvarig för skador som orsakas av felaktig eller icke avsedd användning.

### <span id="page-7-0"></span>**AVARNING**

#### Risk för skador på grund av korrosiva eller slipande vätskor och omgivningsförhållanden!

- ‣ Verifiera att processvätskan är kompatibel med sensorns material.
- ‣ Säkerställ resistansen hos alla medieberörda material under processen.
- ‣ Håll trycket och temperaturen inom det angivna området.

#### OBS

#### Verifiering av gränsfall:

‣ För specialvätskor och rengöringsvätskor hjälper Endress+Hauser gärna till att verifiera korrosionståligheten hos medieberörda material, men lämnar inga garantier och godkänner inget ansvar eftersom mycket små förändringar i temperatur, koncentration eller föroreningsnivå i processen kan förändra de korrosionsbeständiga egenskaperna.

#### Kvarvarande risker

#### **A OBSERVERA**

#### Elektroniken och mediet kan orsaka att ytorna hettas upp eller fryser. Risk för brännskador eller frysskador!

‣ Montera lämpligt beröringsskydd.

### 2.3 Arbetssäkerhet

Vid arbete på och med enheten:

‣ Bär personlig skyddsutrustning enligt nationella föreskrifter.

### 2.4 Driftsäkerhet

Risk för personskada!

- ‣ Använd endast enheten om den är funktionsduglig samt fri från fel och problem.
- ‣ Operatören ansvarar för störningsfri drift av enheten.

### 2.5 Produktsäkerhet

Denna mätenhet är utformad enligt god teknisk praxis för att uppfylla moderna och avancerade säkerhetskrav. Den har testats och har lämnat fabriken i ett skick där den är säker att använda.

Den uppfyller allmänna säkerhetsstandarder och lagstadgade krav. Den uppfyller också de EU-direktiv som står på den enhetsspecifika EU-försäkran om överensstämmelse.Endress+Hauser bekräftar detta genom CE-märkningen på enheten.

Enheten uppfyller dessutom de rättsliga kraven i tillämpliga föreskrifter i Storbritannien (lagstadgade instrument). Dessa finns uppställda i UKCA-försäkran om överensstämmelse tillsammans med de angivna standarderna.

Om orderalternativet för UKCA-märkning väljs, bekräftar Endress+Hauser att enheten har godkänts vid utvärdering och testning genom att förse den med UKCA-märkning.

<span id="page-8-0"></span>Kontaktadress Endress+Hauser UK: Endress+Hauser Ltd. Floats Road Manchester M23 9NF Storbritannien www.uk.endress.com

### 2.6 IT-säkerhet

Vår garanti gäller endast under förutsättning att produkten installeras och används enligt vad som beskrivs i användarinstruktionerna. Produkten är försedd med säkerhetsmekanismer som skydd mot oavsiktliga ändringar av inställningarna.

IT-säkerhetsåtgärder, som innebär ytterligare skydd av produkten och tillhörande dataöverföring, ska implementeras av operatörerna på plats i enlighet med gällande säkerhetsstandarder.

## 2.7 Enhetsspecifik IT-säkerhet

Enheten har ett antal särskilda funktioner som stödjer skyddsåtgärder från operatörens sida. Dessa funktioner kan konfigureras av användaren och ger större säkerhet vid arbetet om de används på rätt sätt.

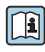

För närmare information om enhetsspecifik IT-säkerhet, se enhetens användarinstruktioner.

#### 2.7.1 Åtkomst via servicegränssnittet (CDI-RJ45)

Enheten kan anslutas till ett nätverk via servicegränssnittet (CDI-RJ45). Enhetsspecifika funktioner garanterar att enheten fungerar säkert i ett nätverk.

Användning av lämpliga branschstandarder och riktlinjer som har bestämts av nationella och internationella säkerhetskommittéer som IEC/ISA62443 eller IEEE rekommenderas. Detta omfattar sådana organisatoriska säkerhetsåtgärder som tilldelning av åtkomstbehörighet, men även tekniska åtgärder som nätverkssegmentering.

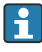

Transmittrar med ett Ex de-godkännande kan inte anslutas via servicegränssnittet (CDI-RJ45)!

Orderkod för "Godkännande transmitter + sensor", tillval (Ex de): BA, BB, C1, C2, GA, GB, MA, MB, NA, NB

# <span id="page-9-0"></span>3 Produktbeskrivning

Enheten består av en Proline 300-transmitter och en elektromagnetisk Proline Promagsensor.

Enheten finns som kompaktversion:

Transmittern och sensorn utgör en mekanisk enhet.

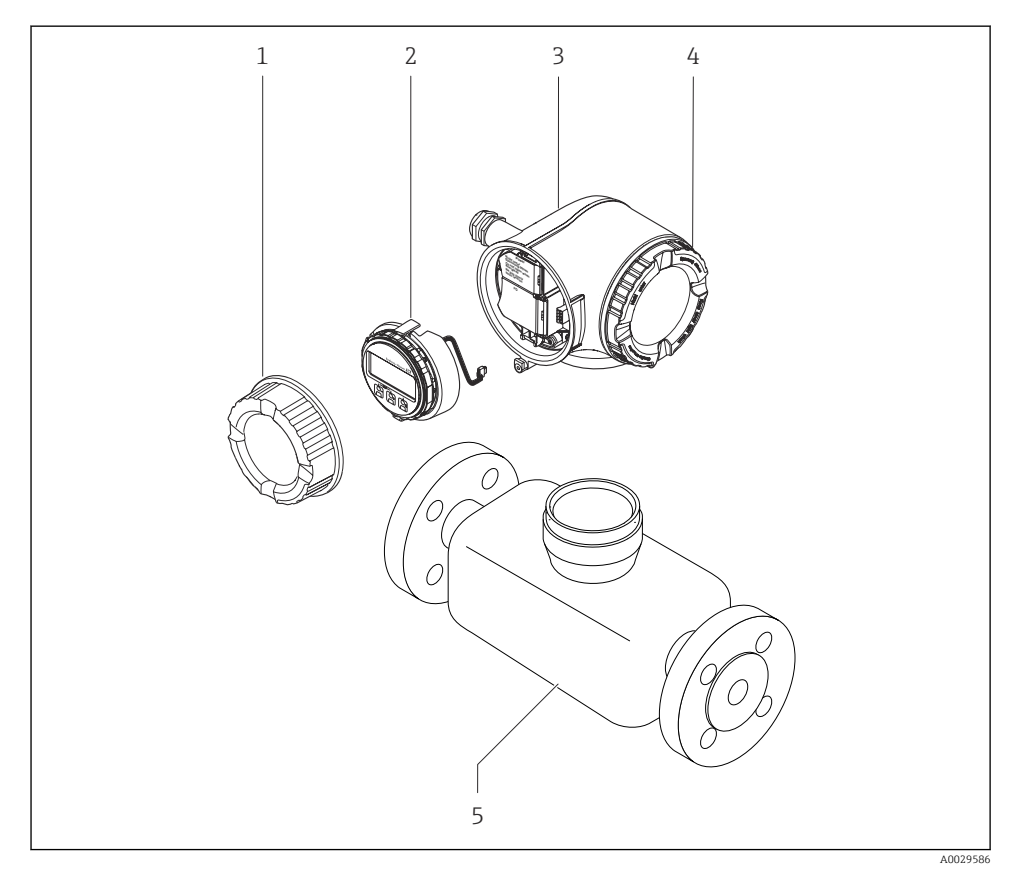

- *1 Anslutningsfackets lock*
- *2 Displaymodul*
- *3 Transmitterhus*
- *4 Kåpa till elektronikhus*
- *5 Sensor*

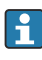

Användning av enheten tillsammans med extern display- och manövermodul DKX001  $\rightarrow$   $\oplus$  22.

För mer information om produktbeskrivningen, se enhetens användarinstruktioner  $\rightarrow$   $\oplus$  3

# <span id="page-10-0"></span>4 Montering

För närmare information om hur sensorn monteras, se den kortfattade bruksanvisningen till sensorn  $\rightarrow$  曽 3

### 4.1 Vrida transmitterhuset

Transmitterhuset kan vridas för att underlätta åtkomst till anslutningsfacket eller displaymodulen.

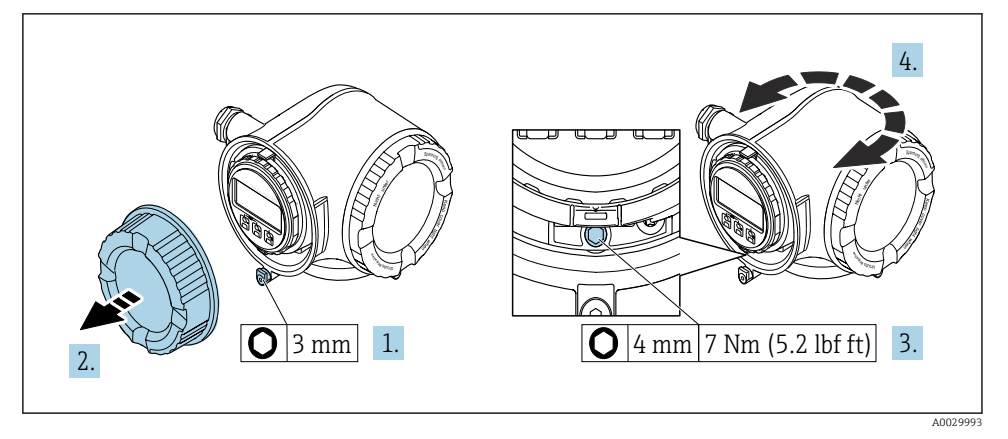

#### *1 Icke Ex-hus*

- 1. Beroende på enhetsversion: lossa fästklämman på anslutningsfackets lock.
- 2. Skruva loss anslutningsfackets lock.
- 3. Lossa låsskruven.
- 4. Vrid huset till önskat läge.
- 5. Dra åt låsskruven.
- 6. Skruva på anslutningsfackets lock.
- 7. Beroende på enhetsversion: sätt fast fästklämman på anslutningsfackets lock.

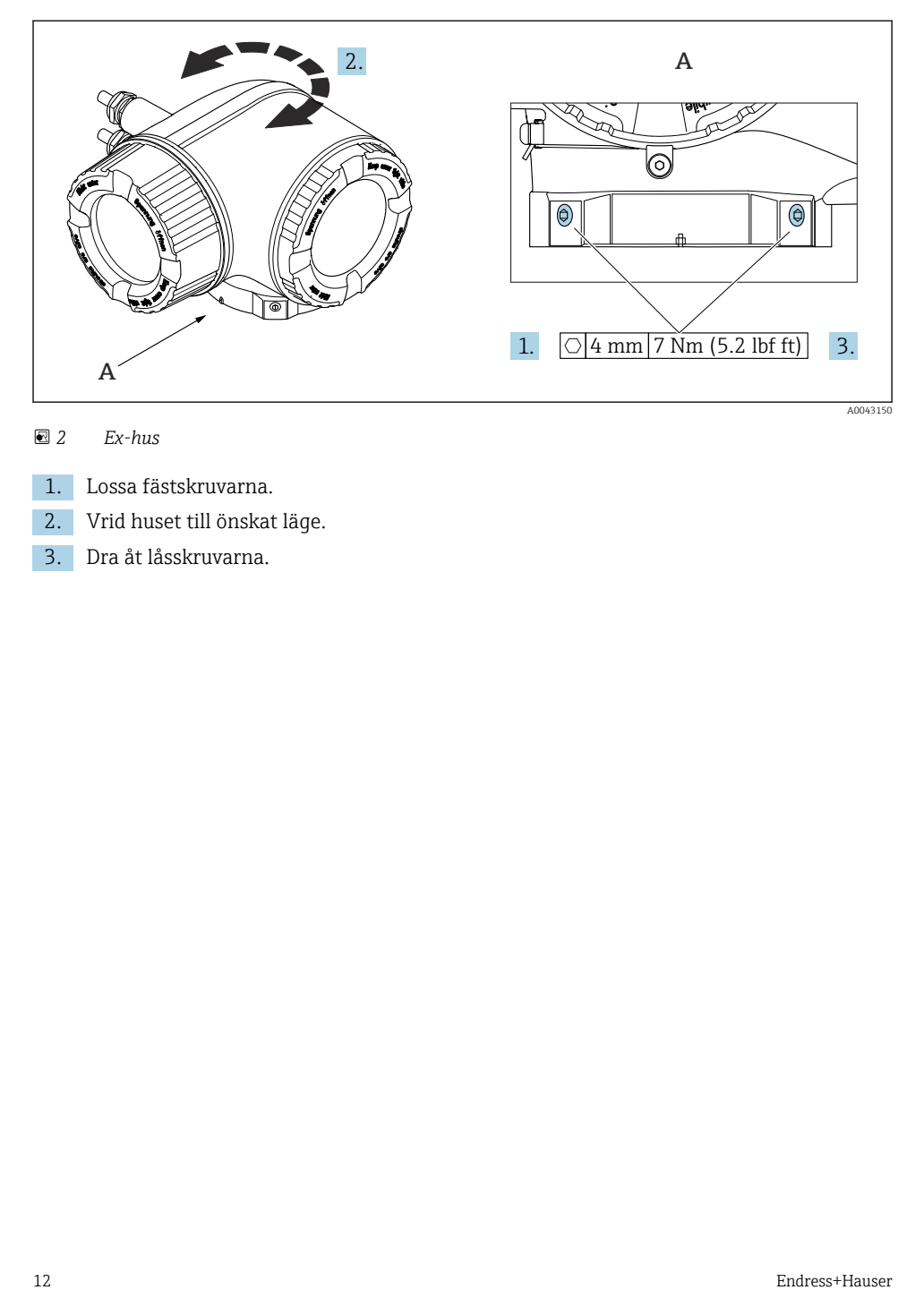

### *2 Ex-hus*

- 1. Lossa fästskruvarna.
- 2. Vrid huset till önskat läge.
- 3. Dra åt låsskruvarna.

### <span id="page-12-0"></span>4.2 Vrida displaymodulen

Displaymodulen kan vridas för att underlätta avläsning och manövrering.

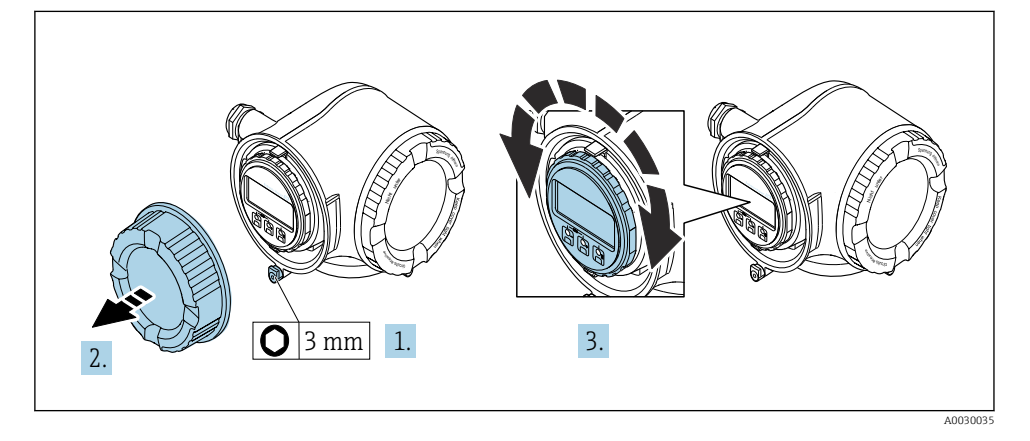

- 1. Beroende på enhetsversion: lossa fästklämman på anslutningsfackets lock.
- 2. Skruva loss anslutningsfackets lock.
- 3. Vrid displaymodulen till önskad position: Max.  $8 \times 45^\circ$  i varje riktning.
- 4. Skruva på anslutningsfackets lock.
- 5. Beroende på enhetsversion: sätt fast fästklämman på anslutningsfackets lock.

### 4.3 Kontroll efter installation av transmittern

Kontroll efter installation ska alltid utföras efter följande åtgärder:

- Vrida transmitterhuset
- Vrida displaymodulen

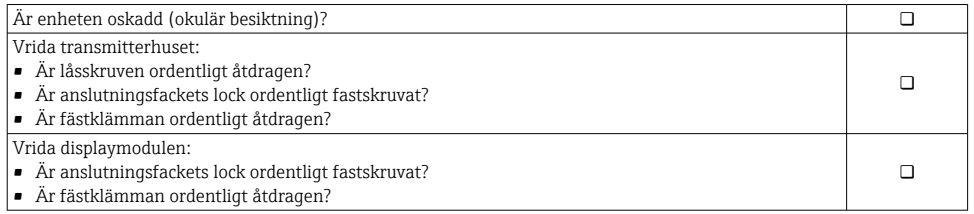

# <span id="page-13-0"></span>5 Elanslutning

### **AVARNING**

#### Spänningsförande delar! Felaktigt utfört arbete på elanslutningarna kan leda till en elstöt.

- ‣ Installera en frånkopplingsenhet (omkopplare eller strömbrytare) för enkel frånkoppling av enheten från matningsspänningen.
- ‣ Förutom enhetssäkringen ska ett överströmsskydd på max. 10 A ingå i anläggningsinstallationen.

### 5.1 Elsäkerhet

Enligt nationella föreskrifter.

### 5.2 Anslutningskrav

#### 5.2.1 Verktyg som behövs

- För kabelingångar: använd motsvarande verktyg
- För fästklämma: insexnyckel 3 mm
- Kabelskalare
- Om tvinnad kabel används: krimpverktyg för kabeländhylsor
- För borttagning av kablar från plint: spårmejsel ≤ 3 mm (0,12 in)

#### 5.2.2 Krav på anslutningskabeln

De anslutningskablar som kunden tillhandahåller måst uppfylla följande krav.

#### Skyddsjordskabel för yttre jordningsplint

Ledarens area  $\leq 2.1$  mm<sup>2</sup> (14 AWG)

Om man använder kabelskor kan man ansluta större ledarareor.

Jordimpedansen måste vara lägre än 2 Ω.

#### Tillåtet temperaturområde

- Installationsanvisningarna som gäller i det land där installationen sker måste observeras.
- Kablarna måste vara avsedda för de min- och maxtemperaturer som är att förvänta.

#### Strömförsörjningskabel (inkl. ledare för den inre jordanslutningen)

Standardinstallationskabel är tillräckligt.

#### Kabeldiameter

- Medföljande kabelförskruvningar:  $M20 \times 1.5$  med kabel-Ø 6 ... 12 mm (0.24 ... 0.47 in)
- Fjäderbelastade plintar: Passar för tvinnade kablar och tvinnade kablar med kabelhylsor. Ledarens tvärsnitt 0,2 … 2,5 mm2 (24 … 12 AWG).

*PROFINET med Ethernet-APL*

Referenskabeltypen för APL-segment är fältbusskabel typ A, MAU typ 1 och 3 (specificeras i IEC 61158-2). Denna kabel uppfyller kraven för egensäkra applikationer enligt IEC TS 60079-47 och kan även användas i icke egensäkra applikationer.

Mer information finns i engineering-riktlinjen för Ethernet-APL (https://www.ethernet-apl.org).

*Strömutgång 0/4 till 20 mA*

Vanlig installationskabel räcker

*Puls /frekvens /kontaktutgång*

Vanlig installationskabel räcker

*Reläutgång*

Standardinstallationskabel är tillräckligt.

*Strömingång 0/4 till 20 mA*

Vanlig installationskabel räcker

*Statusingång*

Vanlig installationskabel räcker

### Krav på anslutningskabel – extern display- och manövermodul DKX001

*Anslutningskabel finns som tillval*

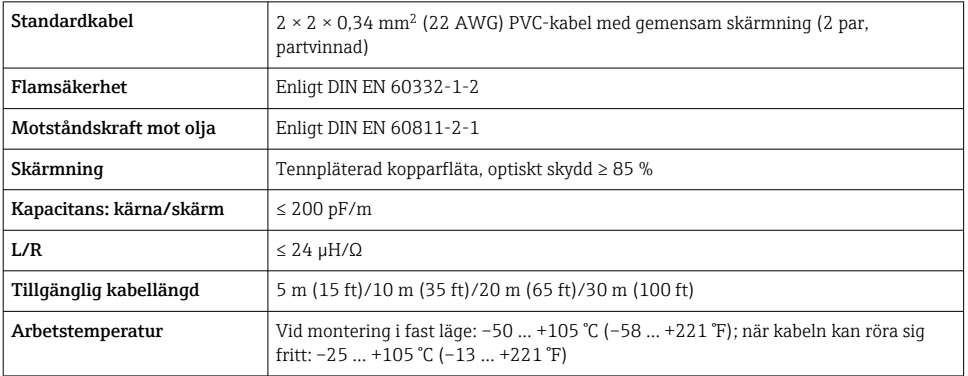

*Standardkabel – kundspecifik kabel*

Med följande ordertillval medföljer ingen kabel enheten, utan den måste tillhandahållas av kunden:

Orderkod för DKX001: orderkod 040 för "Kabel", tillval 1 "Ingen, tillhandahålls av kunden, max 300 m"

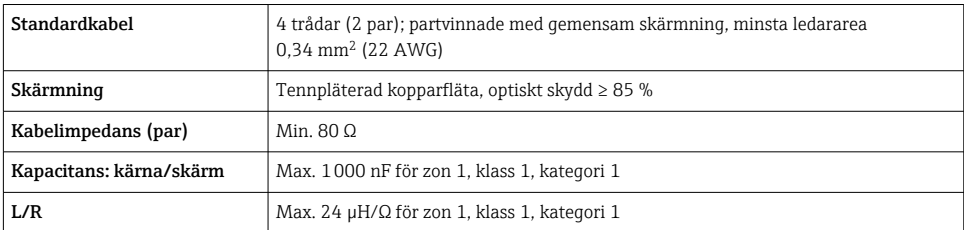

En standardkabel med följande minimikrav kan användas som anslutningskabel, även i explosionsfarliga områden (zon 2, klass 1, kategori 2 och zon 1, klass 1, kategori 1):

### <span id="page-16-0"></span>5.2.3 Plintadressering

#### Transmitter: matningsspänning, ingångar/utgångar

Plintadresseringen för in- och utgångarna beror på vilken individuell orderversion enheten har. Den enhetsspecifika plintadresseringen anges på en dekal i terminalkåpan.

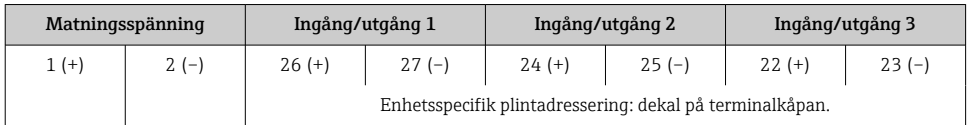

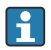

Plintadressering för extern display- och manövermodul →  $\triangleq$  22.

### 5.2.4 Förbereda mätenhet

### OBS

#### Otillräcklig tätning av huset!

Mätenhetens tillförlitlighet kan försämras.

- ‣ Använd lämpliga kabelförskruvningar som motsvarar skyddsgraden.
- 1. Avlägsna blindpluggen om sådan finns.
- 2. Om mätenheten har levererats utan kabelförskruvningar: Skaffa lämplig kabelförskruvning för respektive anslutningskabel.
- 3. Om mätenheten har levererats med kabelförskruvningar: Observera kraven på anslutningskablarna .

### 5.3 Ansluta mätenheten

### **OBS**

#### Försämrad elsäkerhet vid felaktig anslutning!

- ‣ Låt endast en utbildad elektriker utföra elanslutningarna.
- ‣ Följ gällande lokala/nationella regler och föreskrifter för installation.
- ‣ Följ lokala regler om arbetssäkerhet.
- Anslut alltid skyddsjordkabeln  $\oplus$  innan övriga kablar ansluts.
- ‣ Vid användning i potentiellt explosiva atmosfärer, se informationen i enhetens specifika Ex-dokumentation.

#### 5.3.1 Ansluta transmittern

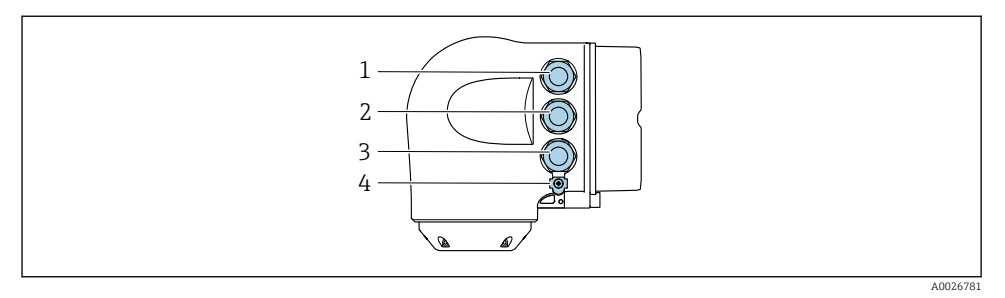

- *1 Plintanslutning för matningsspänning*
- *2 Plintanslutning för signalöverföring, ingång/utgång*
- *3 Plintanslutning för signalöverföring, ingång/utgång eller plintanslutning för nätverksanslutning via servicegränssnitt (CDI-RJ45); tillval: anslutning för extern wifi-antenn eller extern display- och manövermodul DKX001*
- *4 Skyddsjordning (PE)*
- Det finns andra anslutningsalternativ förutom att ansluta enheten via PROFINET med Ethernet-APL och de tillgängliga ingångarna/utgångarna: Integrera i ett nätverk via servicegränssnittet (CDI-RJ45) .

#### Anslutning av -kontakt

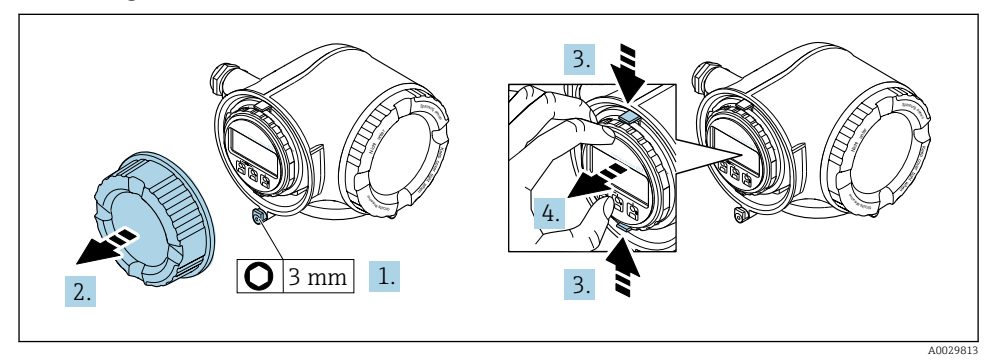

- 1. Lossa fästklämman på anslutningsfackets lock.
- 2. Skruva loss anslutningsfackets lock.
- 3. Kläm samman flikarna på displaymodulens hållare.
- 4. Ta bort displaymodulhållaren.

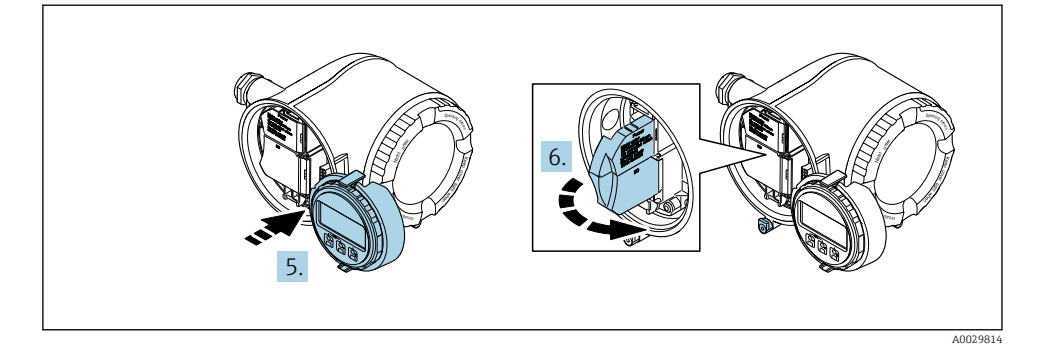

- 5. Fäst hållaren på kanten av elektronikhuset.
- 6. Öppna terminalkåpan.

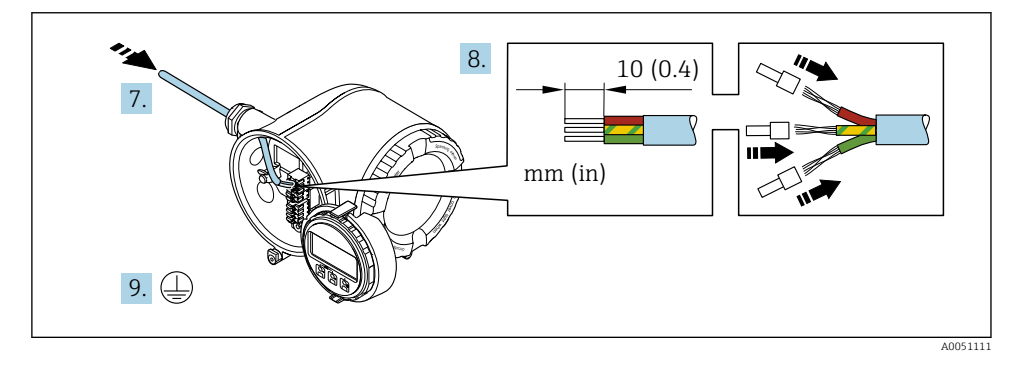

- 7. Tryck kabeln igenom kabelingången. För att säkerställa ordentlig tätning, ta inte bort tätningsringen från kabelingången.
- 8. Skala kabeln och kabeländarna och anslut till plintplatserna 26–27. Vid flerkardeliga kablar, använd även kabelhylsor.
- 9. Anslut skyddsjord (PE).
- 10. Dra åt kabelförskruvningarna ordentligt.
	- Detta avslutar anslutningen via APL-porten.

#### Ansluta matningsspänningen och ytterligare ingångar/utgångar

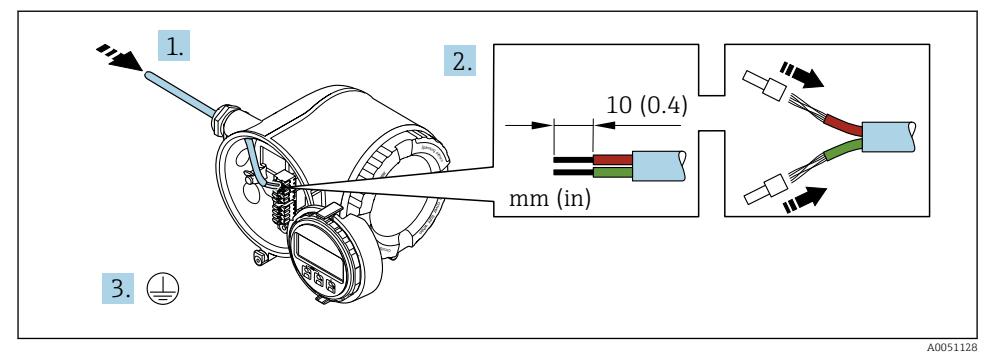

- 1. Tryck kabeln igenom kabelingången. För att säkerställa ordentlig tätning, ta inte bort tätningsringen från kabelingången.
- 2. Skala kabeln och kabeländarna. Vid flerkardeliga kablar, använd även kabelhylsor.
- 3. Anslut skyddsjord.

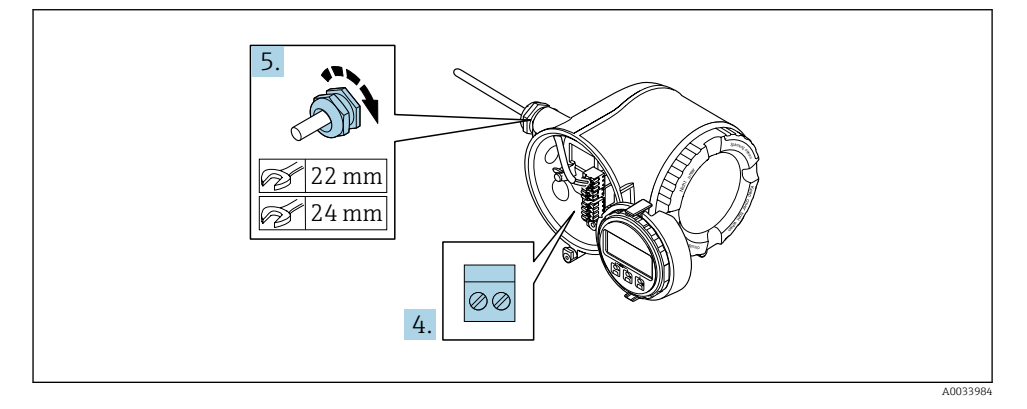

- 4. Anslut kabeln enligt plintadresseringen.
	- Signalkabelns plintadressering: Den enhetsspecifika plintadresseringen anges på en dekal i terminalkåpan.
		- **Matningsspänningens plintadressering:** Dekalen i terminalkåpan eller  $\rightarrow \Box$  17.
- 5. Dra åt kabelförskruvningarna ordentligt.
	- Detta avslutar kabelanslutningsprocessen.
- 6. Stäng terminalkåpan.
- 7. Passa in displaymodulens hållare i elektronikfacket.
- 8. Skruva dit anslutningsfackets lock.
- 9. Sätt fast fästklämman för anslutningsfackets lock.

#### Avlägsna en kabel

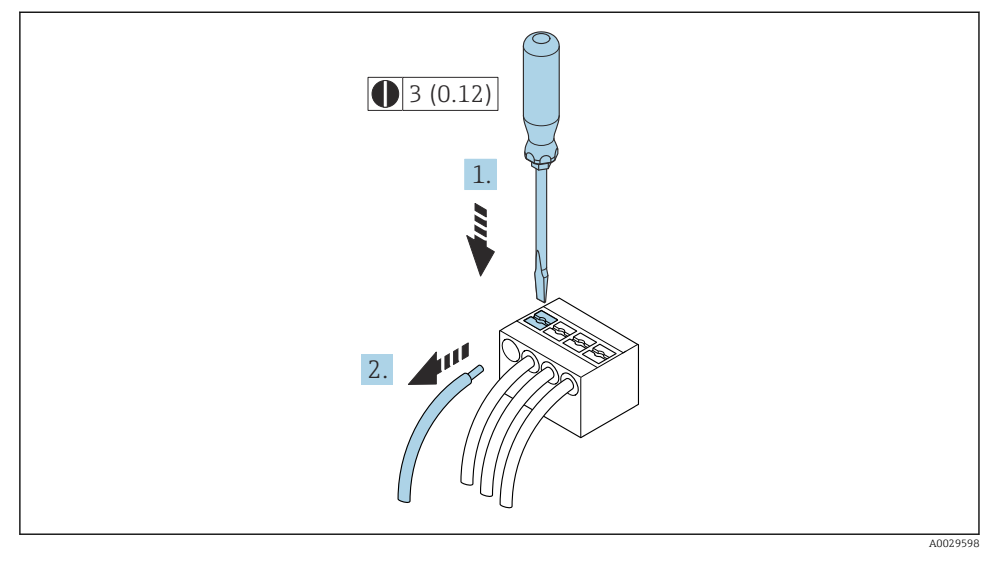

- *3 Måttenhet mm (in)*
- 1. Du lossar en kabel från plinten genom att föra in en spårskruvmejsel i spåret mellan de två terminalhålen
- 2. samtidigt som du drar ut kabeländen ur terminalen.

### <span id="page-21-0"></span>5.3.2 Anslutning av extern display- och manövermodul DKX001

Den externa display- och manövermodulen DKX001 finns som tillval.

- Den externa display- och manövermodulen DKX001 finns endast tillgängligt för följande husversion: orderkod för "Hus": tillval A "Aluminium, belagd"
- Mätenheten levereras alltid med ett blindlock när den externa display- och manövermodulen DKX001 beställs direkt tillsammans med mätenheten. Visning eller drift i transmittern är i detta fall inte möjligt.
- Om den beställs vid ett senare tillfälle får den externa display- och manövermodulen DKX001 inte anslutas samtidigt som den befintliga mätenhetsdisplaymodulen. Endast en enskild display- eller manöverenhet i taget får anslutas till transmittern.

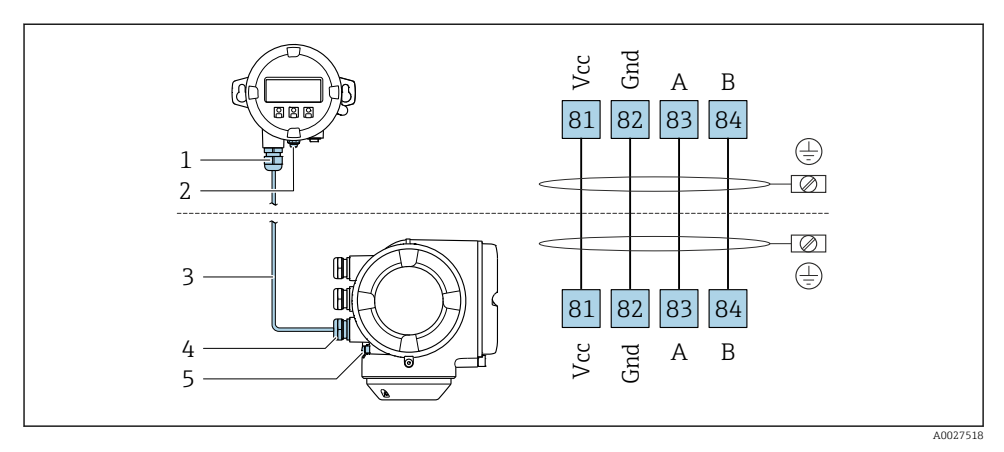

- *1 Extern display- och manövermodul DKX001*
- *2 Plintanslutning för potentialutjämning (PE)*
- *3 Anslutningskabel*
- *4 Mätenhet*
- *5 Plintanslutning för potentialutjämning (PE)*

## 5.4 Maskinvaruinställningar

### 5.4.1 Ställa in enhetsnamnet

En mätpunkt kan snabbt identifieras i en anläggning utifrån taggnamnet. Taggnamnet motsvarar enhetsnamnet. Det fabrikstilldelade enhetsnamnet kan ändras med DIPomkopplarna eller automationssystemet.

Exempel på enhetsnamn (fabriksinställning): EH-Promag300-XXXX

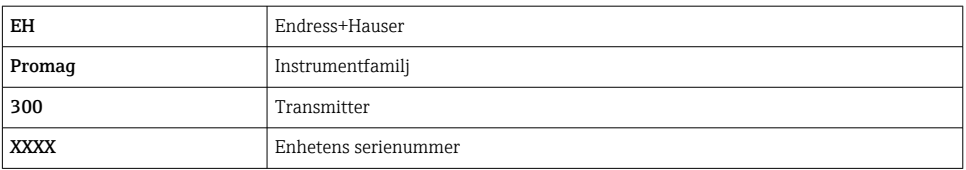

Enhetsnamnet som används för närvarande visas på Setup → Namn på station .

#### Ange enhetsnamnet via DIP-omkopplarna

Den sista delen av enhetsnamnet kan anges via DIP-omkopplarna 1–8. Adressintervallet är mellan 1 och 254 (fabriksinställning: enhetens serienummer )

| DIP-omkopplare | Bit | <b>Beskrivning</b>                |
|----------------|-----|-----------------------------------|
|                | 128 | Konfigurerbar del av enhetsnamnet |
| $\overline{a}$ | 64  |                                   |
| 3              | 32  |                                   |
| 4              | 16  |                                   |
| 5              | 8   |                                   |
| 6              | 4   |                                   |
| 7              | 2   |                                   |
| 8              |     |                                   |

*Översikt över DIP-omkopplarna*

#### *Exempel: inställning av enhetsnamnet EH-PROMAG300-065*

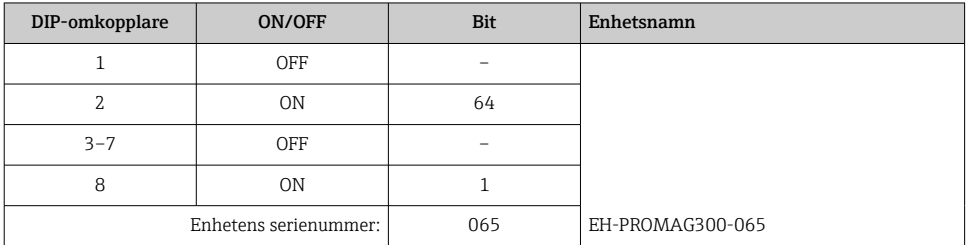

#### *Ställa in enhetsnamnet*

Risk för elstöt vid öppning av transmitterhuset.

- ‣ Före öppning av transmitterhuset:
- ‣ Koppla ifrån enheten från strömförsörjningen.

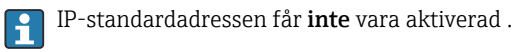

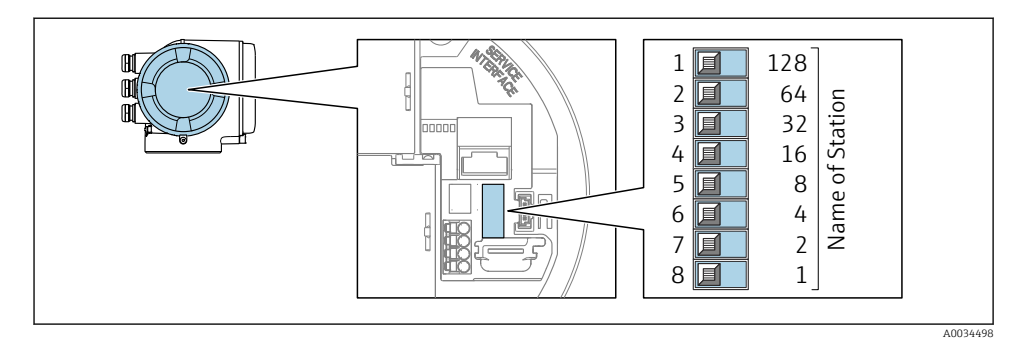

‣ Ställ in önskat enhetsnamn med hjälp av motsvarande DIP-omkopplare på I/O-elektronikmodulen.

#### Ställa in enhetsnamnet via automationssystemet

DIP-omkopplarna 1–8 måste alla ställas in på OFF (fabriksinställning) alternativt måste de alla ställas in på ON för att kunna ange enhetsnamnet via automationssystemet.

Det fullständiga enhetsnamnet (namn på station) kan ändras individuellt via automationssystemet.

• Serienumret som används som del av enhetsnamnet i fabriksinställningen sparas inte. Det är inte möjligt att återställa enhetsnamnet till fabriksinställningen via serienumret. Värdet "0" används i stället för serienumret.

• Vid tilldelning av enhetsnamnet via automationssystemet: ange enhetsnamnet med små bokstäver.

#### 5.4.2 Aktivera IP-standardadressen

IP-standardadressen 192.168.1.212 kan aktiveras via DIP-omkopplaren.

#### Aktivera IP-standardadressen via DIP-omkopplaren

Risk för elstöt vid öppning av transmitterhuset.

- ‣ Före öppning av transmitterhuset:
- ‣ Koppla ifrån enheten från strömförsörjningen.

<span id="page-24-0"></span>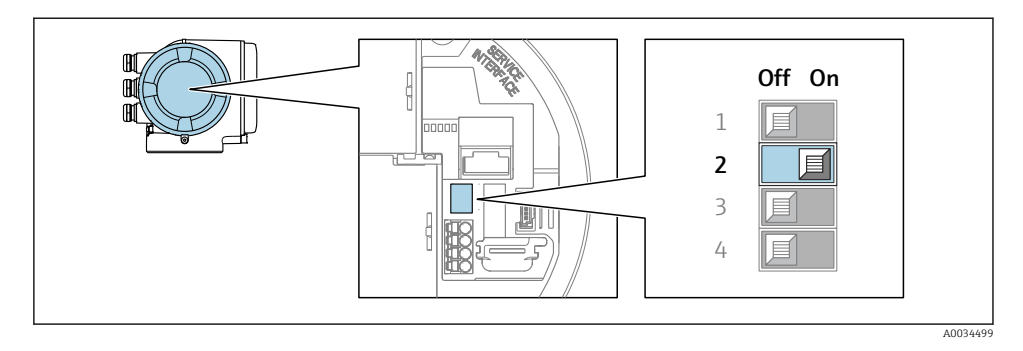

‣ Ställ DIP-omkopplare nr 2 på I/O-elektronikmodulen från OFF → ON.

### 5.5 Säkerställa potentialutjämning

#### 5.5.1 Proline Promag H

### **A OBSERVERA**

#### Otillräcklig eller felaktig potentialutjämning.

Kan förstöra elektroder och leda till att hela enheten går sönder.

- ‣ Var uppmärksam på jordningen i huset
- ‣ Ta hänsyn till driftvillkor som rörmaterial och jordning
- ‣ Anslut mediet, sensorn och transmittern till samma elektriska potential
- $\blacktriangleright$  Använd en jordkabel med ett minsta tvärsnitt på 6 mm<sup>2</sup> (0,0093 in<sup>2</sup>) och en kabelsko för potentialutjämningsanslutningarna

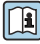

När det gäller enheter som ska användas i explosionsfarliga områden, följ riktlinjerna i explosionsskyddsdokumentet (XA).

#### processanslutningar i metall

Potentialutjämning sker vanligen via de processanslutningar av metall som står i kontakt med mediet och sitter direkt monterade på sensorn. Det finns därför i allmänhet inget behov av extra åtgärder för potentialutjämning.

#### Processanslutningar i plast

Om processanslutningarna är tillverkade av plast måste extra jordningsringar eller processanslutningar med integrerad jordningselektrod användas för att säkerställa att potentialen mellan sensorn och vätskan stämmer överens. Om potentialanpassning saknas kan detta påverka mätnoggrannheten eller leda till att sensorn förstörs eftersom elektroderna bryts ned elektrokemiskt.

Beakta följande när jordningsringar används:

- Beroende på beställningen används plastbrickor istället för jordningsringar på vissa processanslutningar. De här plastbrickorna fungerar bara som distanser och har ingen potentialanpassningsfunktion. De har också en viktig tätningsfunktion vid gränsytan mellan sensorn och processanslutningen. Därför ska dessa plastbrickor alltid monteras på processanslutningar som saknar jordningsringar av metall och de får aldrig tas bort!
- Jordningsringar kan beställas separat som tillbehör från Endress+Hauser. Kontrollera vid beställningen att jordningsringarna är kompatibla med det material som används för elektroderna. Annars finns risk att elektroderna förstörs av elektrokemisk korrosion!
- Jordningsringar, inklusive tätningar, monteras inuti processanslutningarna. Därför påverkas inte monteringslängden.

*Potentialutjämning via extra jordningsring*

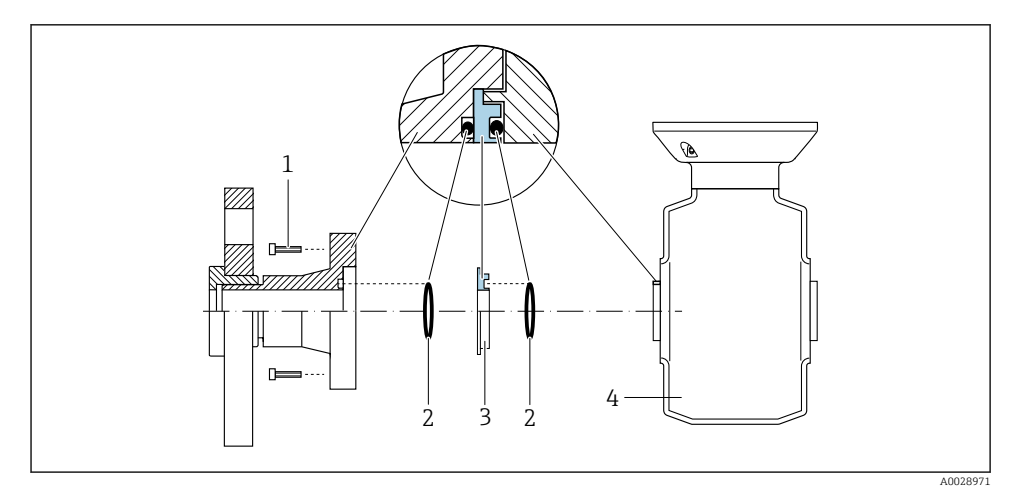

- *1 Sexkantsskruvar för processanslutning*
- *2 O-ringstätningar*
- *3 Plastbricka (distans) eller jordningsring*
- *4 Sensor*

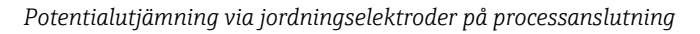

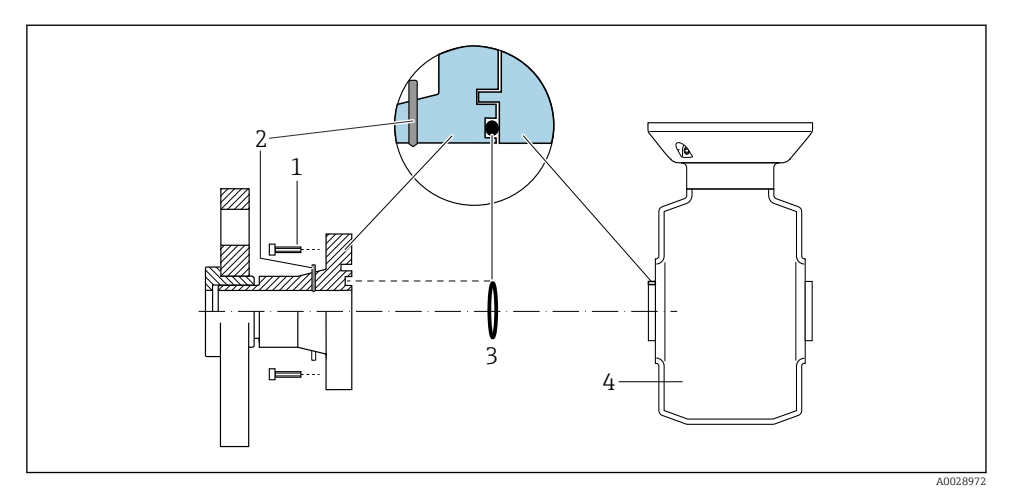

- *1 Sexkantsskruvar för processanslutning*
- *2 Inbyggda jordningselektroder*
- *3 O-ring-tätning*
- *4 Sensor*

#### 5.5.2 Promag P

#### **A OBSERVERA**

#### Otillräcklig eller felaktig potentialutjämning.

Kan förstöra elektroder och leda till att hela enheten går sönder.

- ‣ Var uppmärksam på jordningen i huset
- ‣ Ta hänsyn till driftvillkor som rörmaterial och jordning
- ‣ Anslut mediet, sensorn och transmittern till samma elektriska potential
- Använd en jordkabel med ett minsta tvärsnitt på 6 mm<sup>2</sup> (0,0093 in<sup>2</sup>) och en kabelsko för potentialutjämningsanslutningarna

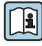

När det gäller enheter som ska användas i explosionsfarliga områden, följ riktlinjerna i explosionsskyddsdokumentet (XA).

#### Metall, jordat rör

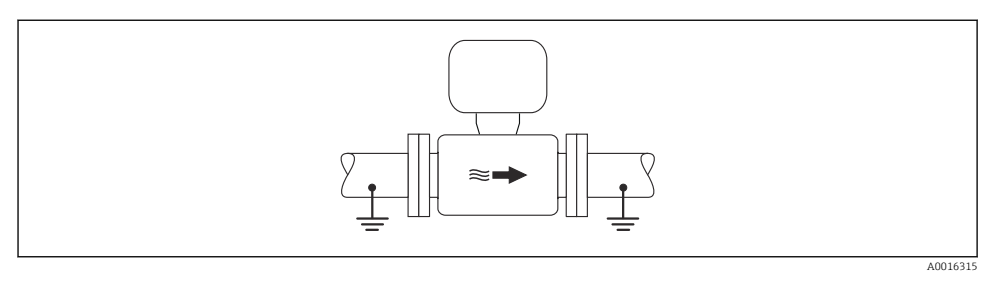

 *4 Potentialutjämning via mätröret*

#### Ofodrat och ojordat metallrör

Den här anslutningsmetoden gäller även i situationer där:

- Sedvanlig potentialutjämning inte används
- Utjämningsströmmar förekommer

Jordningskabel Koppartråd, minst 6 mm<sup>2</sup> (0,0093 in<sup>2</sup> )

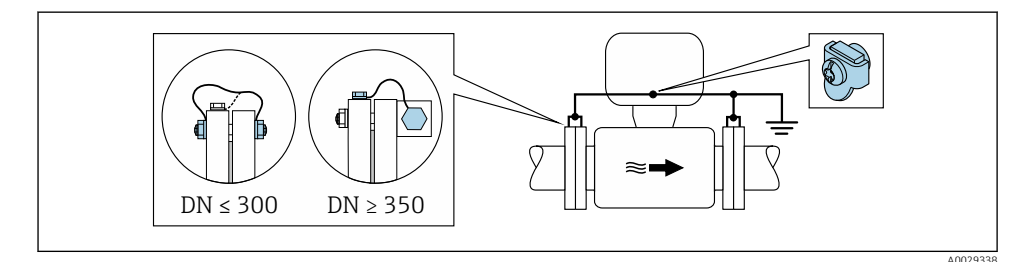

 *5 Potentialutjämning via jordanslutning och rörflänsar*

- 1. Anslut båda sensorns flänsar till rörflänsen via en jordningskabel och jorda dem.
- 2. Vid DN ≤ 300 (12"): Anslut jordningskabeln direkt i den ledande beläggningen på sensorns fläns med hjälp av flänsskruvarna.
- 3. Vid DN ≥ 350 (14"): Anslut jordningskabeln direkt till transportsäkringen i metall. Observera skruvarnas åtdragningsmoment: se Kortfattad bruksanvisning till sensorn.
- 4. Anslut transmitterns eller sensorns anslutningshus till jordpotential med hjälp av den medföljande jordanslutningen.

#### Rör med isolerande liner eller plaströr

Den här anslutningsmetoden gäller även i situationer där:

- Standardpotentialutjämning för industri kan inte säkerställas
- Utjämningsström kan förväntas

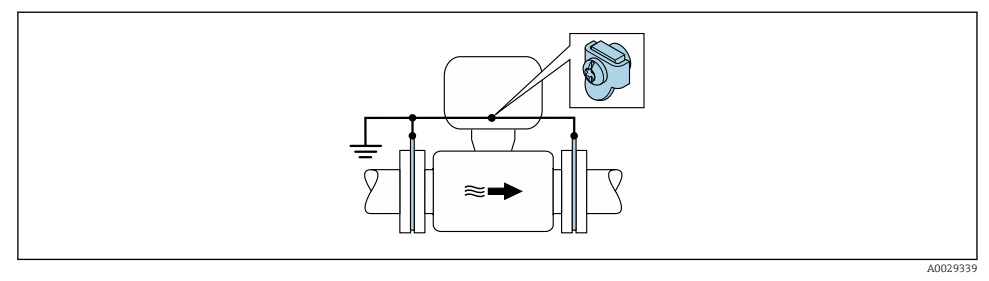

 $\blacksquare$  6 Potentialutjämning via jordanslutning och jordbleck (PE =  $P_{FI}$  =  $P_M$ )

- 1. Anslut jordblecken till jordanslutningen via jordkabeln.
- 2. Anslut jordblecken till jordpotentialen.
	- $\rightarrow$  PE = P<sub>FL</sub> = P<sub>M</sub>

#### Rör med katodskyddsenhet

Den här anslutningsmetoden används endast om följande båda villkor är uppfyllda:

- Metallrör utan foder eller rör med elektriskt ledande foder
- Katodskydd ingår i den personliga skyddsutrustningen

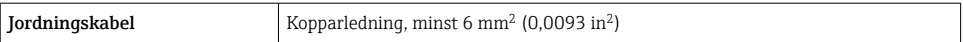

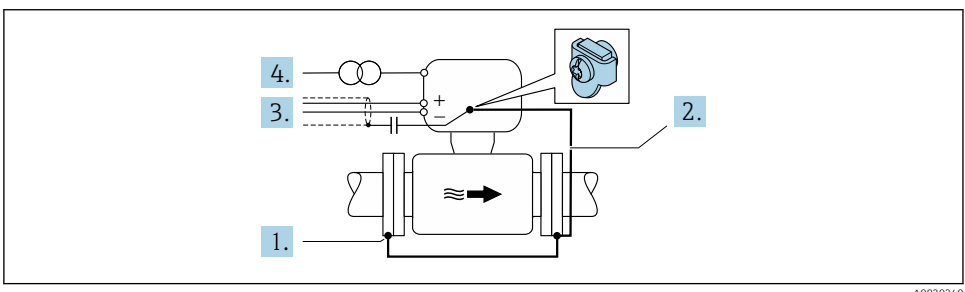

A0029340

Förutsättning: sensorn monteras i röret på ett sådant sätt att elektrisk isolering åstadkoms.

- 1. Förbind de båda rörflänsarna med varandra via en jordkabel.
- 2. Anslut flänsen till jordanslutningen via jordkabeln.
- 3. Dra signalledningens skärmning via en kondensator (rekommenderat värde 1,5 µF/ 50 V).
- 4. Anslut enheten till den strömförsörjningen så att den flyter i förhållande till jordpotentialen (PE), (det här steget är inte nödvändigt om en strömförsörjning utan jordpotential (PE) används).

$$
\rightarrow \quad \text{PE} \neq \text{P}_{\text{FL}} = \text{P}_{\text{M}}
$$

## <span id="page-29-0"></span>5.6 Säkerställa kapslingsklass

Mätenheten uppfyller kraven för kapslingsklass IP66/67, kapsling av typen 4X.

För att garantera kapslingsklass IP66/67, kapsling av typen 4X ska följande steg utföras efter den elektriska anslutningen:

- 1. Kontrollera att hustätningarna är rena och att de har monterats korrekt.
- 2. Torka, rengör eller byt ut tätningarna vid behov.
- 3. Dra åt alla husets skruvar och skruvkåpor.
- 4. Dra åt kabelförskruvningarna ordentligt.
- 5. För att förhindra att fukt tränger in i kabelingången: Dra kabeln så att den hänger i en slinga innan den ansluts till kabelingången (vattenlås).

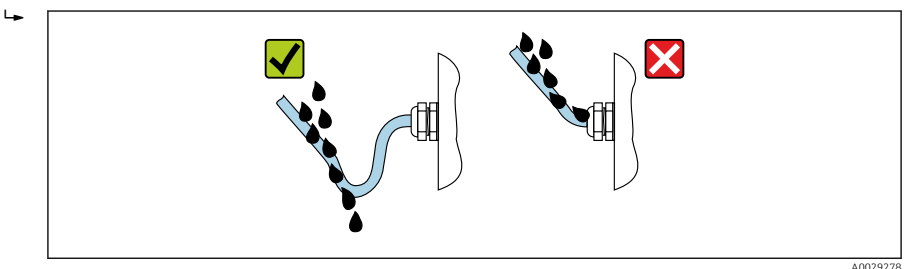

6. Sätt i blindpluggar (som överensstämmer med höljets kapslingsklass) i kabelingångar som inte används.

## 5.7 Kontroll efter anslutning

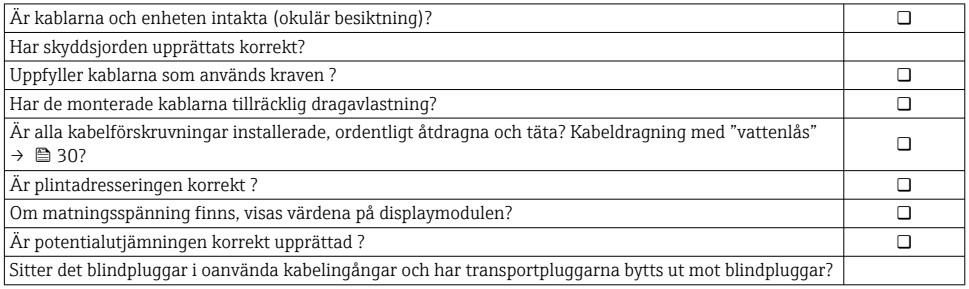

<span id="page-30-0"></span>6 Användargränssnitt

## 6.1 Översikt över användargränssnitt

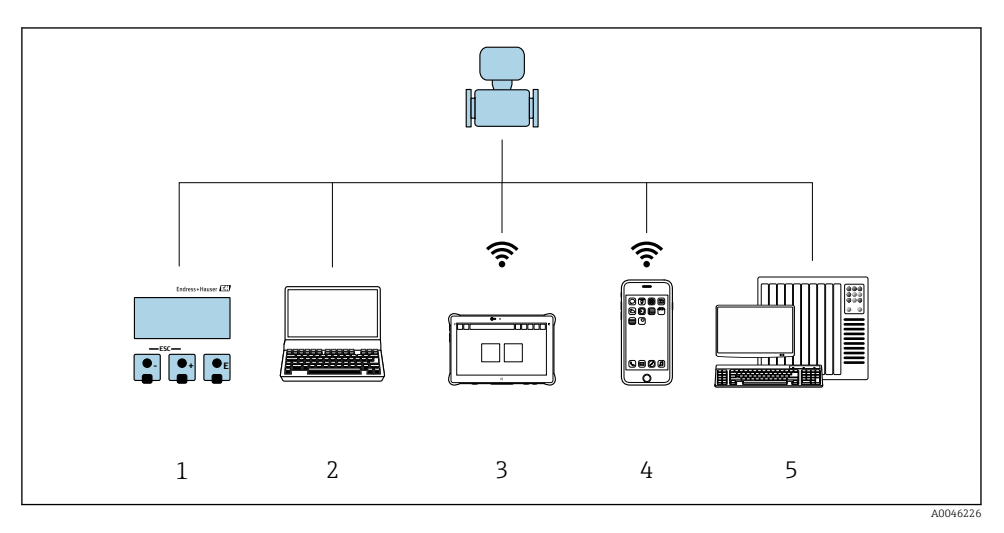

- *1 Lokal användning via displaymodul*
- *2 Dator med webbläsare (t.ex. Internet Explorer) eller med konfigureringsprogramvara (t.ex. FieldCare, SIMATIC PDM)*
- *3 Field Xpert SMT70*
- *4 Mobil handterminal*
- *5 Styrsystem (t.ex. PLC)*

## <span id="page-31-0"></span>6.2 Driftmenyns struktur och funktion

#### 6.2.1 Menyns struktur

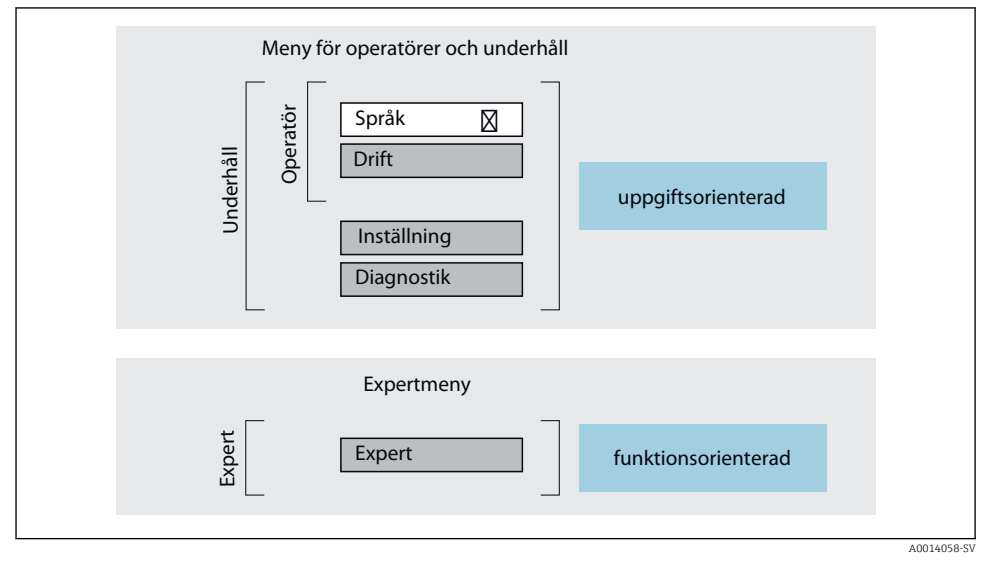

 *7 Schematisk framställning av menystrukturen*

### 6.2.2 Användningsprinciper

Menyns enskilda delar är tilldelade särskilda användarroller (operatör, underhåll etc.). Varje användarroll innehåller typiska uppgifter som förekommer under enhetens livscykel.

För mer information om användningsprinciperna, se enhetens användarinstruktioner.

m

### <span id="page-32-0"></span>6.3 Åtkomst till driftmenyn från den lokala displayen

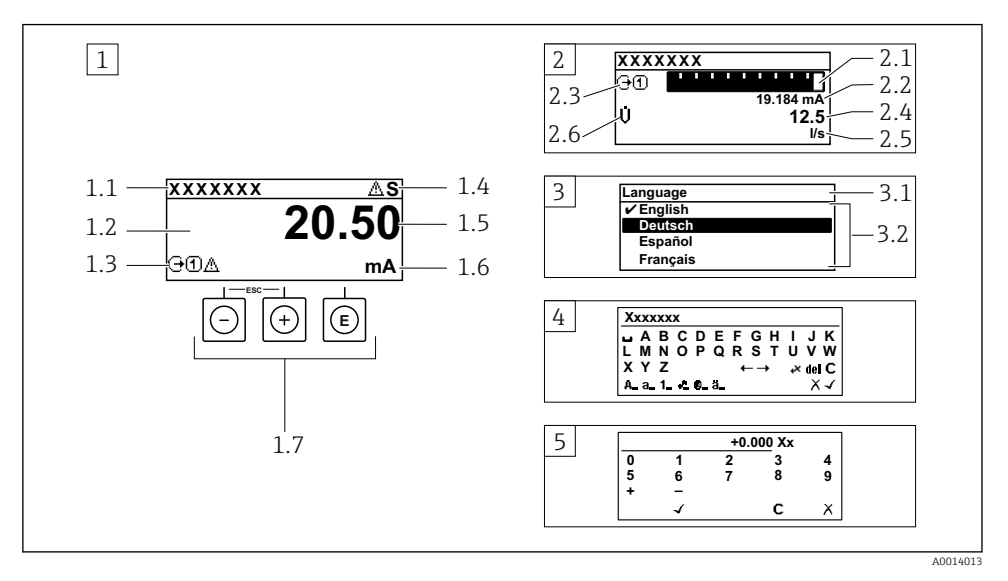

- *1 Driftdisplay med mätvärde visat som "1 värde, max." (exempel)*
- *1.1 Enhetstagg*
- *1.2 Displayområde för uppmätta värden (4 rader)*
- *1.3 Förklarande symboler för mätvärdet: typ av mätvärde, mätkanalnummer, symbol för diagnosförlopp*
- *1.4 Statusfält*
- *1.5 Mätvärde*
- *1.6 Måttenhet för mätvärde*
- *1.7 Tangenter*
- *2 Driftdisplay med mätvärde visat som "1 stapeldiagram + 1 värde" (exempel)*
- *2.1 Stapeldiagram för mätvärde 1*
- *2.2 Mätvärde 1 med måttenhet*
- *2.3 Förklarande symboler för mätvärde 1: typ av mätvärde, mätkanalnummer*
- *2.4 Mätvärde 2*
- *2.5 Måttenhet för mätvärde 2*
- *2.6 Förklarande symboler för mätvärde 2: typ av mätvärde, mätkanalnummer*
- *3 Navigeringsvy: vallista för parameter*
- *3.1 Navigeringssökväg och statusfält*
- *3.2 Displayområde för navigering: betecknar aktuellt parametervärde*
- *4 Redigeringsvy: texteditor med indatamask*
- *5 Redigeringsvy: siffereditor med indatamask*

#### 6.3.1 Driftdisplay

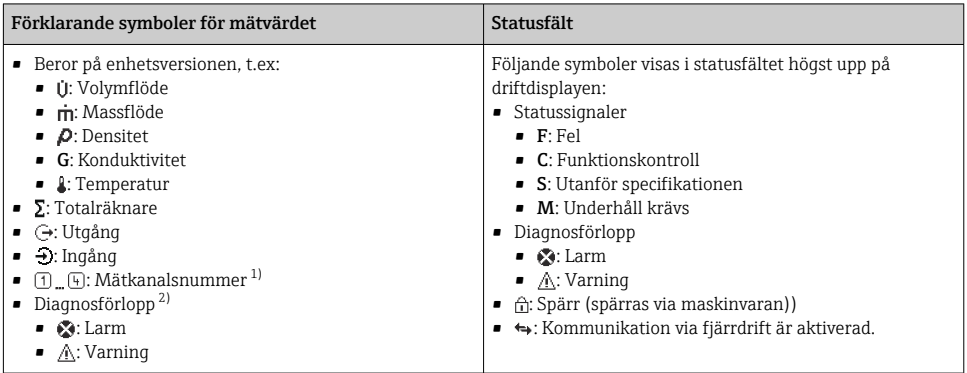

1) Om det finns mer än en kanal för samma typ av mätstorhet (totalräknare, utgång osv.).

2) För en diagnoshändelse som rör den mätstorhet som visas.

### 6.3.2 Navigeringsvy

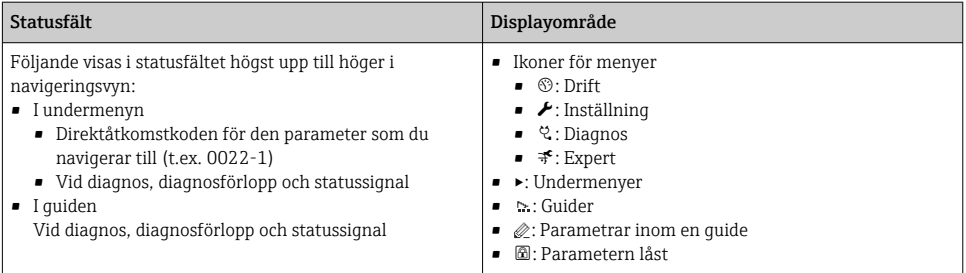

### 6.3.3 Redigeringsvy

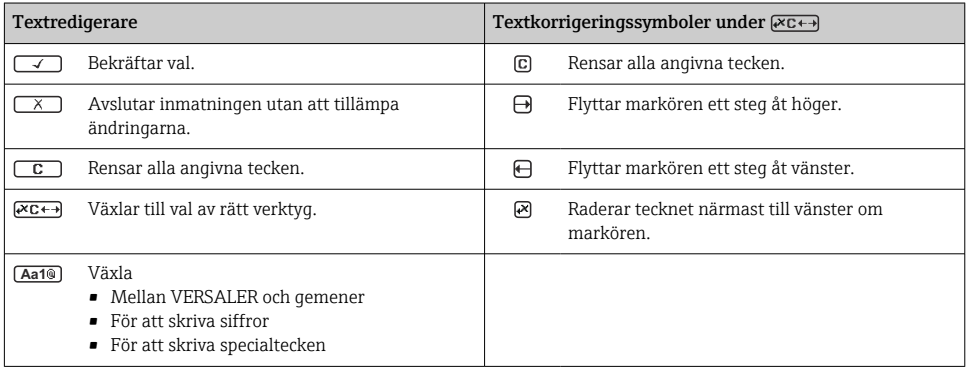

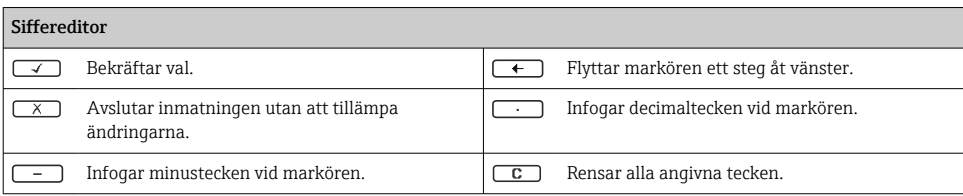

#### 6.3.4 Tangenter

#### Tangenter och vad de står för

#### Enter-tangent

#### *Med en driftdisplay*

#### Tryck snabbt på tangenten för att öppna driftmenyn.

#### *I en meny, undermeny*

- Kort tangenttryckning:
	- Öppnar den markerade menyn, undermenyn eller parametern.
	- Startar guiden.
	- Om hjälptexten är öppen:
		- Stänger parameterns hjälptext.
- Tryck ner tangenten i 2 s för en parameter:
	- Öppnar funktionens eller parameterns hjälptext, i förekommande fall.

*Med en guide:* Öppnar parameterns redigeringsläge.

*Med en editor för text och siffror*

- Tryck ner tangenten kort för att bekräfta ditt val.
- Tryck ner tangenten i 2 s för att bekräfta inmatningen.

#### Minustangent

- *I en meny eller undermeny:* Flyttar markör uppåt i en vallista.
- *Med en guide:* Bekräftar parametervärdet och går till föregående parameter.
- *Med en editor för text och siffror:* Flyttar markören åt vänster.

#### **<sup><sup>***®***</sup>** Plustangent</sup>

- *I en meny eller undermeny:* Flyttar markör nedåt i en vallista.
- *Med en guide:* Bekräftar parametervärdet och går till nästa parameter.
- *Med en editor för text och siffror :* Flyttar markören åt höger.

#### $\circled{+}$   $\circled{+}$  Escape-tangentkombination (tryck på tangenterna samtidigt)

*I en meny, undermeny*

- Kort tangenttryckning:
	- Avslutar aktuell menynivå och tar dig till nästa högre nivå.
	- Stänger parameterns hjälptext, om den är öppen.
- Tryck ner tangenten i 2 s för en parameter: Du återvänder till driftdisplayen ("startläget").

*Med en guide:* Avslutar guiden och tar dig till nästa högre nivå.

*Med en editor för text och siffror:* Stänger editorn utan att tillämpa ändringarna.

<span id="page-35-0"></span>Tangenter och vad de står för

#### $\circled{+}\circled{+}\circled{+}$  Minus/Enter-tangentkombination (tryck på tangenterna samtidigt)

*Med en driftdisplay:*

• Om tangentlåset är aktiverat:

Tryck ner tangenten i 3 s för att avaktivera tangentlåset.

• Om tangentlåset inte är aktiverat: Tryck ner tangenten i 3 s för att öppna snabbmenyn, inklusive alternativet för att aktivera tangentlåset.

### 6.3.5 Ytterligare information

För mer information om nedanstående ämnen, se enhetens användarinstruktioner

- Hämta hjälptext
- Användarroller och motsvarande åtkomstbehörighet
- Avaktivera skrivskydd med hjälp av åtkomstkod
- Aktivera och avaktivera tangentlåset

## 6.4 Åtkomst i driftmenyn via konfigureringsprogramvaran

För närmare information om åtkomst via FieldCare och DeviceCare, se användarinstruktionerna till enheten  $\rightarrow \Box$  3

## 6.5 Åtkomst i menyn via webbservern

 $\fbox{1}$  Det går även att öppna menyn via webbservern. Se den kortfattade bruksanvisningen till enheten.

# 7 Systemintegration

För närmare information om systemintegrationen, se användarinstruktionerna till enheten  $\rightarrow$   $\triangleq$  3

# 8 Driftsättning

## 8.1 Funktionskontroll

Innan mätenheten driftsätts:

- ‣ Förvissa dig om att kontrollerna efter installation och anslutning har utförts.
- Checklista för "kontroll efter montering"  $\rightarrow \Box$  13
- Checklista för "kontroll efter anslutning"  $\rightarrow$   $\blacksquare$  30

# 8.2 Ställa in menyspråk

Fabriksinställning: engelska eller beställt lokalt språk

<span id="page-36-0"></span>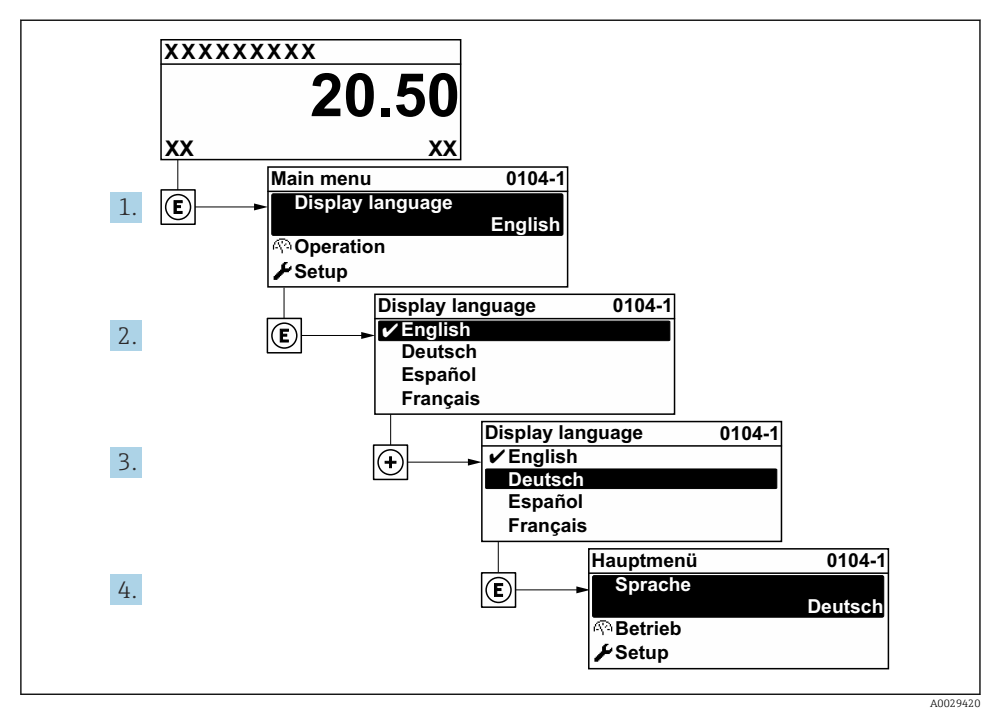

 *8 Exempel taget från den lokala displayen*

### 8.3 Konfigurera mätenheten

Meny Setup med undermenyer och olika guider används för att det ska gå snabbt och lätt att driftsätta mätenheten. De innehåller alla de parametrar som behövs för konfigurering, t.ex. för mätning eller kommunikation.

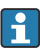

Antalet undermenyer och parametrar kan variera beroende på enhetsversion. Urvalet kan variera med orderkoden.

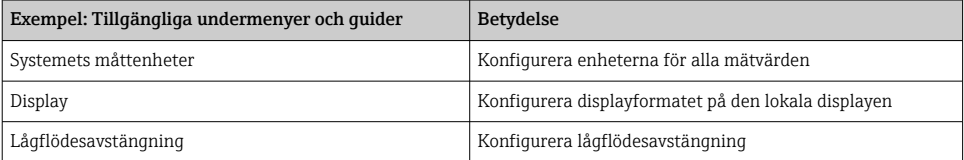

<span id="page-37-0"></span>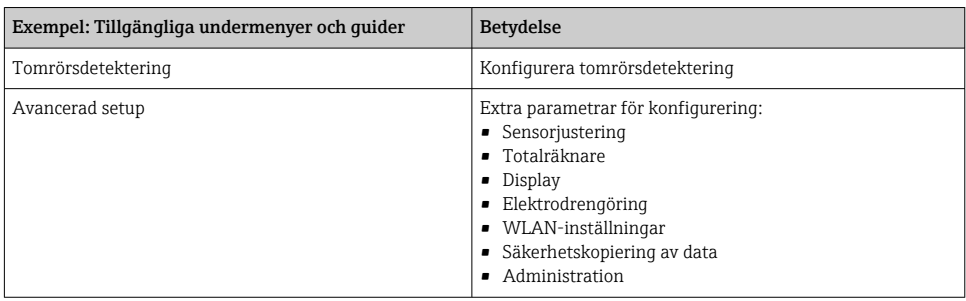

## 8.4 Skydda inställningarna från obehörig åtkomst

Följande skrivskyddsmöjligheter finns för att skydda mätenhetens konfiguration från obehöriga ändringar efter driftsättning:

- Skydda mot obehörig åtkomst av parametrar via åtkomstkod
- Skydda mot obehörig åtkomst av lokal drift via nyckellås
- Skydda mot obehörig åtkomst av mätenhet via skrivskyddsknapp

För mer information om hur du skyddar inställningarna mot obehörig åtkomst, se enhetens användarinstruktioner.

# <span id="page-38-0"></span>9 Diagnostikinformation

När mätenhetens självövervakande system upptäcker fel visas dessa som diagnosmeddelanden växelvis med driftdisplayen. Ett meddelande om åtgärder kan hämtas från diagnosmeddelandet. Det innehåller viktig information om felet.

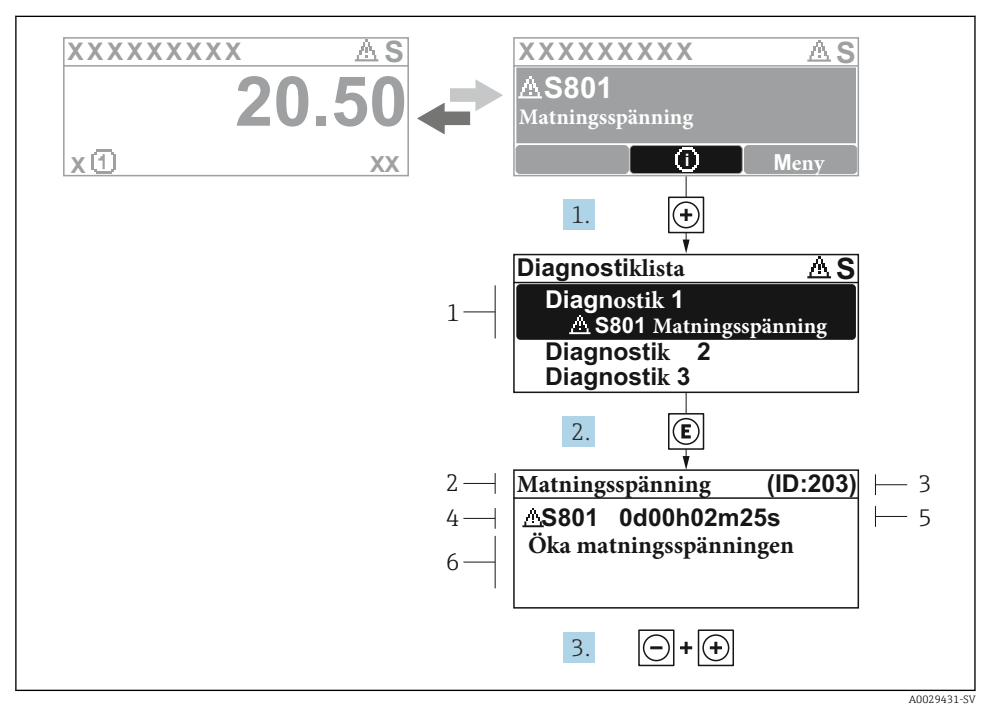

#### *9 Meddelande om felåtgärder*

- *1 Diagnostikinformation*
- *2 Kort text*
- *3 Service-ID*
- *4 Diagnosförlopp med felsökningskod*
- *5 Tid i drift när felet uppstod*
- *6 Åtgärder*
- 1. I diagnosmeddelandet.

Tryck på  $\boxplus$  (symbolen  $\textcircled{1}$ ).

- ← undermeny Diagnostilista öppnas.
- 2. Välj önskad diagnoshändelse med  $\boxplus$  eller  $\boxdot$  och tryck på  $\boxdot$ .
	- Åtgärdsmeddelandet öppnas.
- 3. Tryck på  $\Box$  +  $\Box$  samtidigt.
	- Meddelandet om felåtgärder stängs.

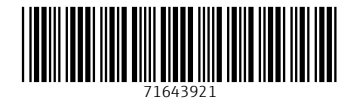

www.addresses.endress.com

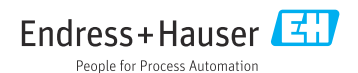